## **How to Start the iMoneyCoach Financial Life Training System**

You can start on your journey to financial freedom today by starting the iMoneyCoach Financial Life Training System, a series of 10 online courses that walk you through the concepts of Life Balance and the Bridge, budgeting, getting out of debt, spending personalities, goal-setting, and more.

## **How to Buy the Course**

1. Visit the Products page of the iMoneyCoach website [\(http://www.imoneycoach.com/products.html\)](http://www.imoneycoach.com/products.html) and click the button labeled "Add to Cart."

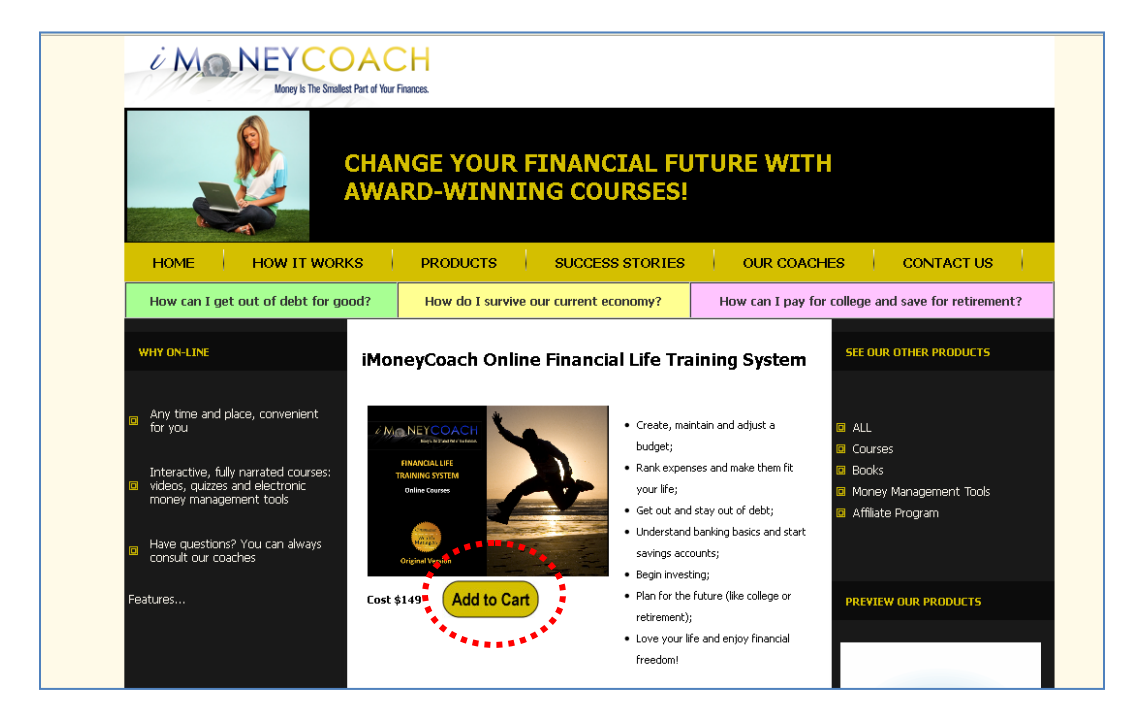

2. On the checkout page, you will see the courses in your cart. Enter a coupon code if you have one, then hit Apply to see the savings instantly applied.

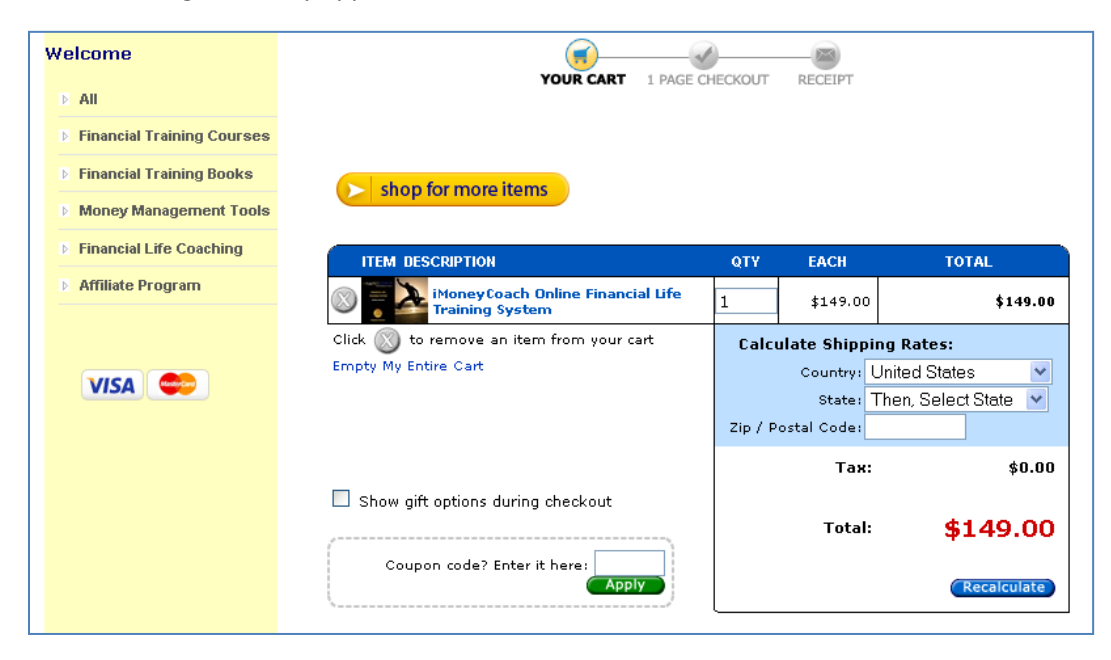

3. Once you complete the checkout process, you will see a page thanking you for your order and that has an **enrollment key and instructions** on how to enter it at the iMoneyCoach University.

## **How to** *Enroll* **in the Financial Life Training System**

1. In your web browser open the **iMoneyCoach University** at [http://www.imcuniversity.com.](http://www.imcuniversity.com/)

2. On the Home page scroll down to the list of courses and click on the Financial Life Training System:

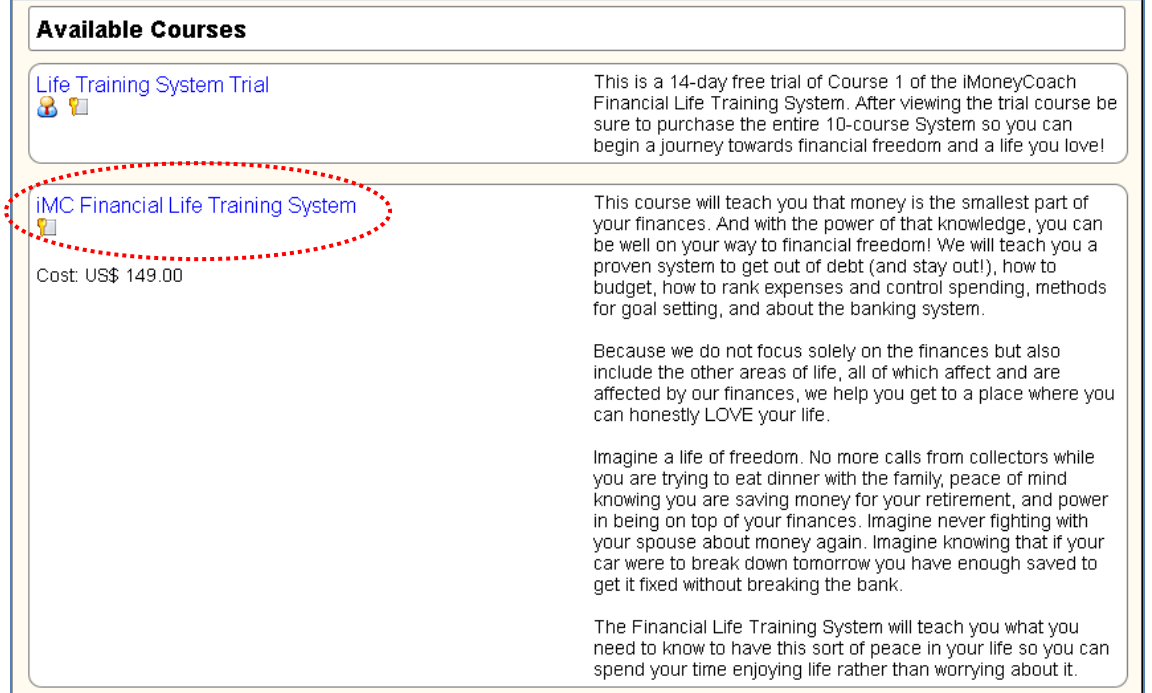

3. You will then see this screen which prompts you to create an account or log in:

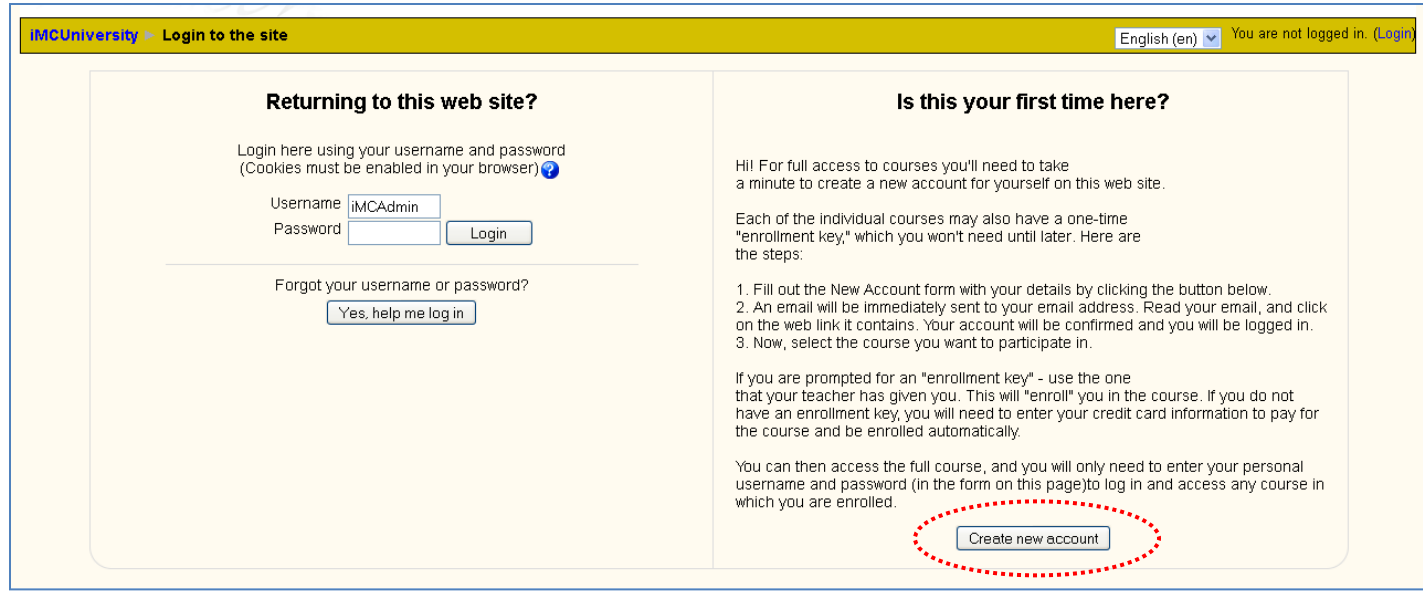

4. When you click the "Create new account" button, you will need to fill in this page:

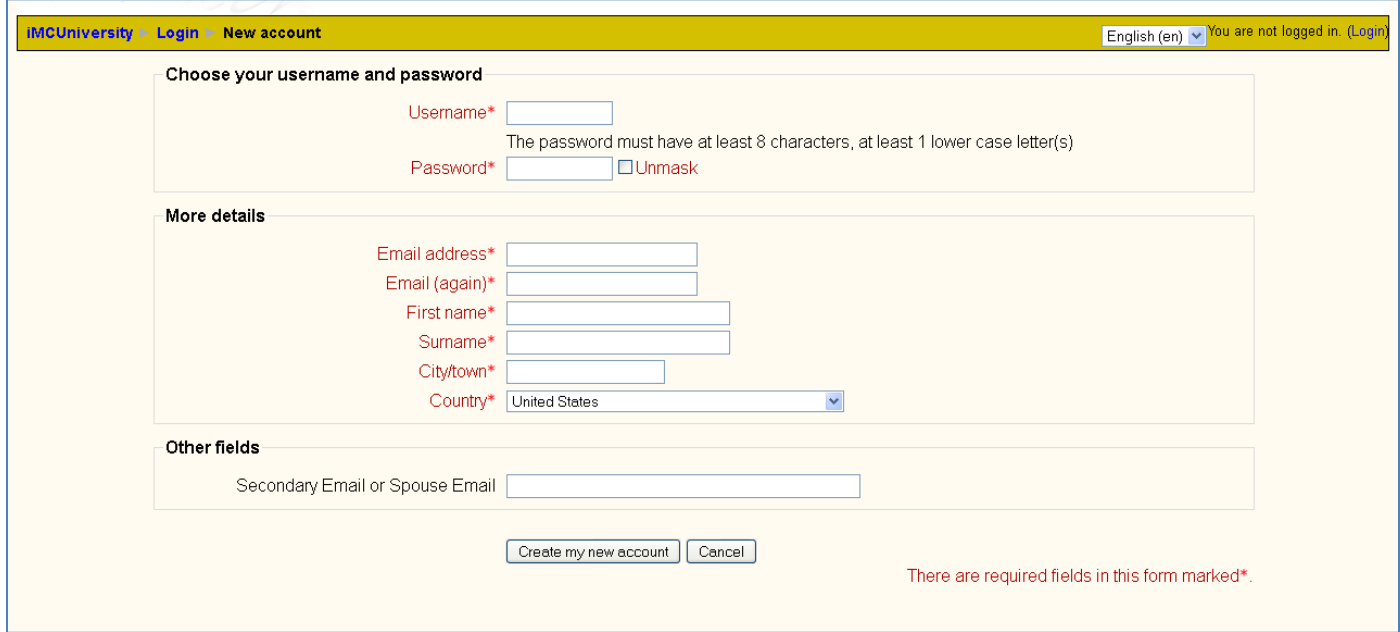

5. When you click "Create my new account" this screen will come up saying to check your email for instructions to complete registration (this is to validate your email addresses):

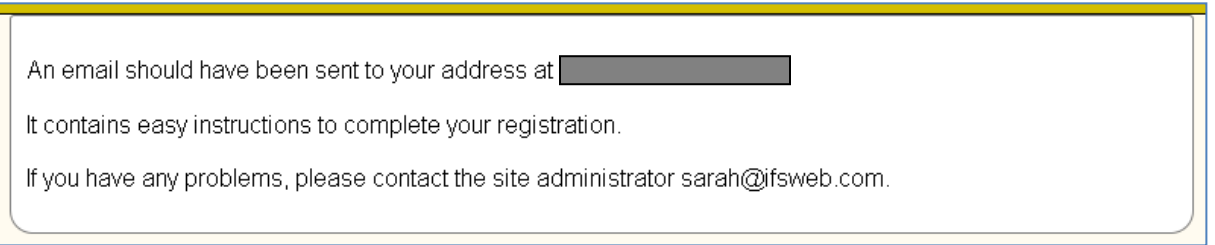

## 6. This is what the email looks like:

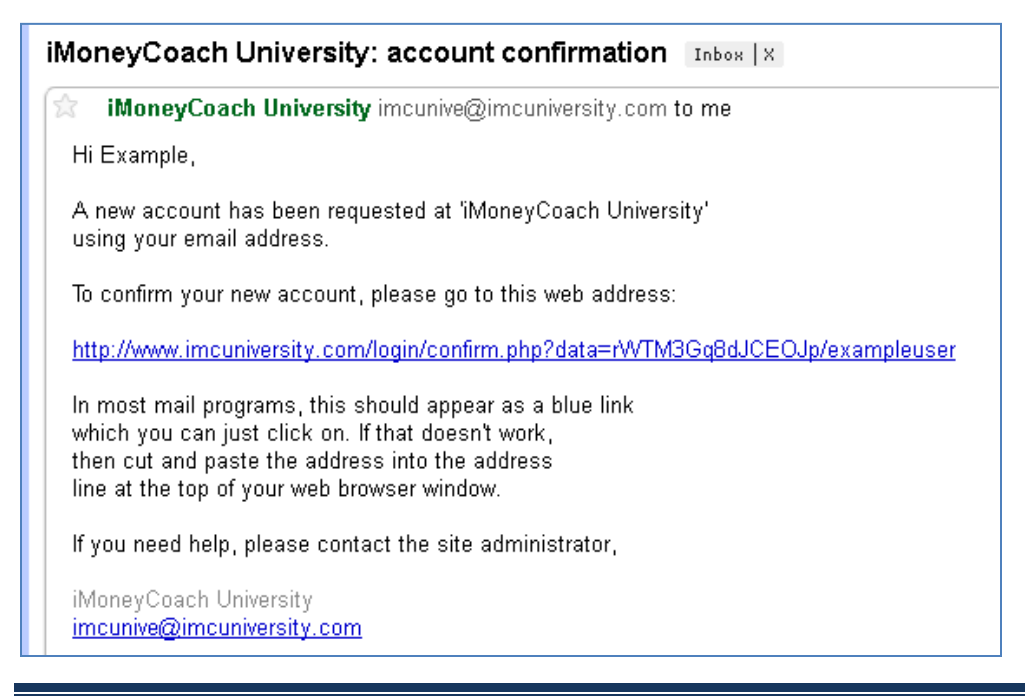

7. When you click on the blue link in the email, you get this screen where you can bypass the credit card information and enter your enrollment key for the course.

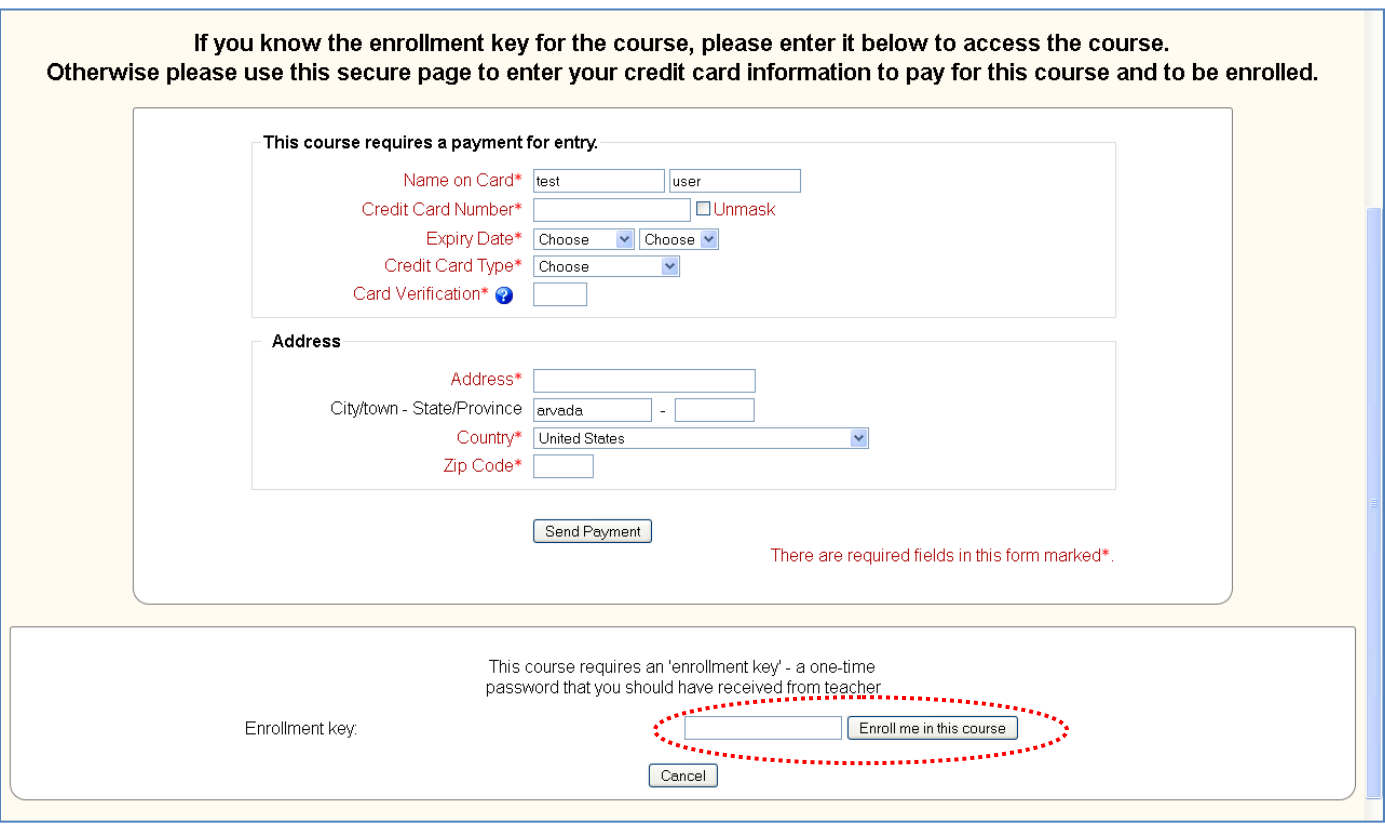

Upon entering payment information, you will be taken to the course home page to begin your journey to financial freedom! Just click on the blue links under each section to work through each course.

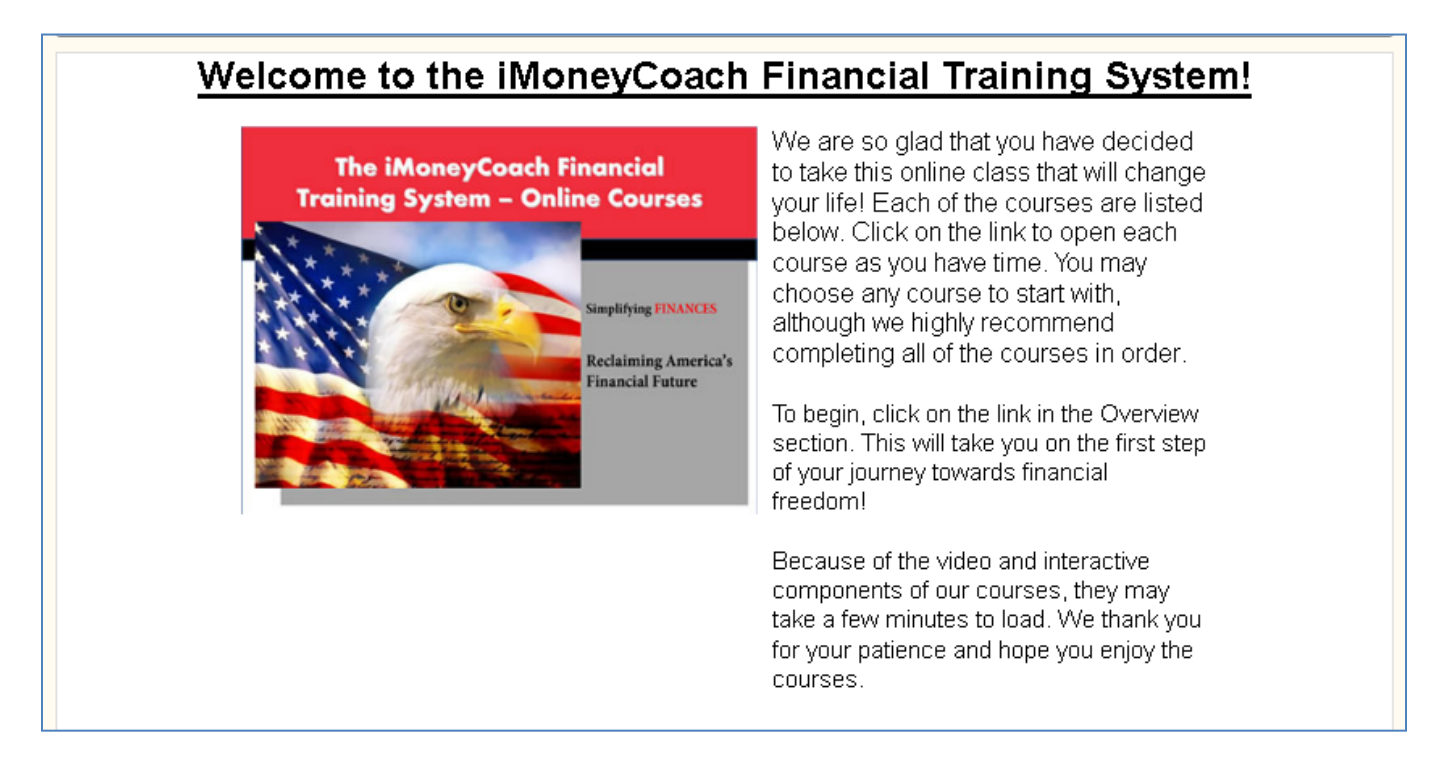